**Kasutusjuhend**

# AMAZONE Tarkvara AMABUS

**ja Multifunktsionaalne lülituspea** 

**mehaanilistele külvimasinatele** 

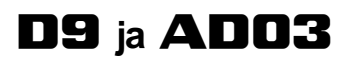

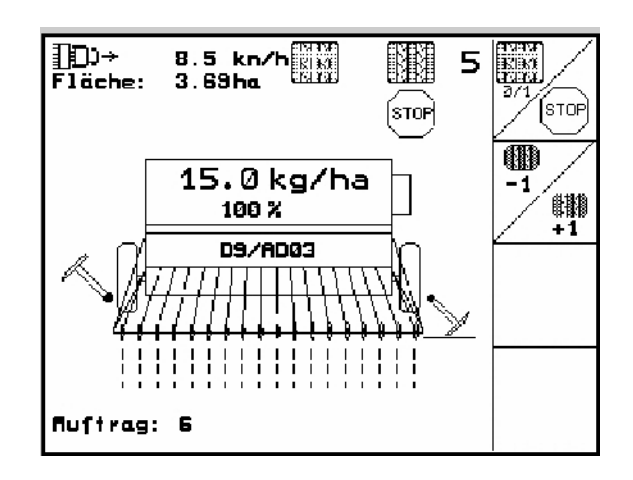

MG4670 BAG0119.0 12.12 Printed in Germany

**et**

**Enne masina kasutuselevõtmist lugege kasutusjuhendit ja ohutusjuhiseid ning järgige neid!** 

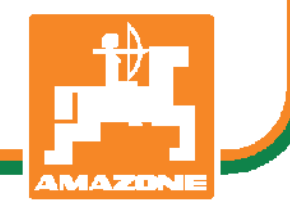

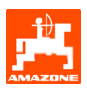

Väga austatud klient,

Pardaarvuti **AMATRON 3** on kvaliteettoode AMAZONEN-WERKE, H. Dreyer GmbH & Co. KG rikkalikust tootevalikust.

Selleks, et oma uue pardaarvuti eeliseid külvikutega D9 või AD03 töötamisel täielikult ära kasutada, lugege enne masina kasutuselevõtmist hoolikalt käesolevat kasutusjuhendit ning järgige seda täpselt.

Tagage, et kõik masina kasutajad loevad käesoleva kasutusjuhendi läbi enne masina töölerakendamist.

Käesolev kasutusjuhend kehtib pardaarvutile seeriast AMATRON 3 koos **mehaaniliste** AMAZONE**reaskülvikutega**.

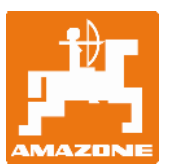

**AMAZONEN-Werke H. DREYER GmbH & Co. KG** 

Copyright © 2012 AMAZONEN-WERKE H. DREYER GmbH & Co. KG D-49502 Hasbergen-Gaste **Germany** Kõik õigused reserveeritud.

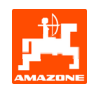

#### **Sisukord**

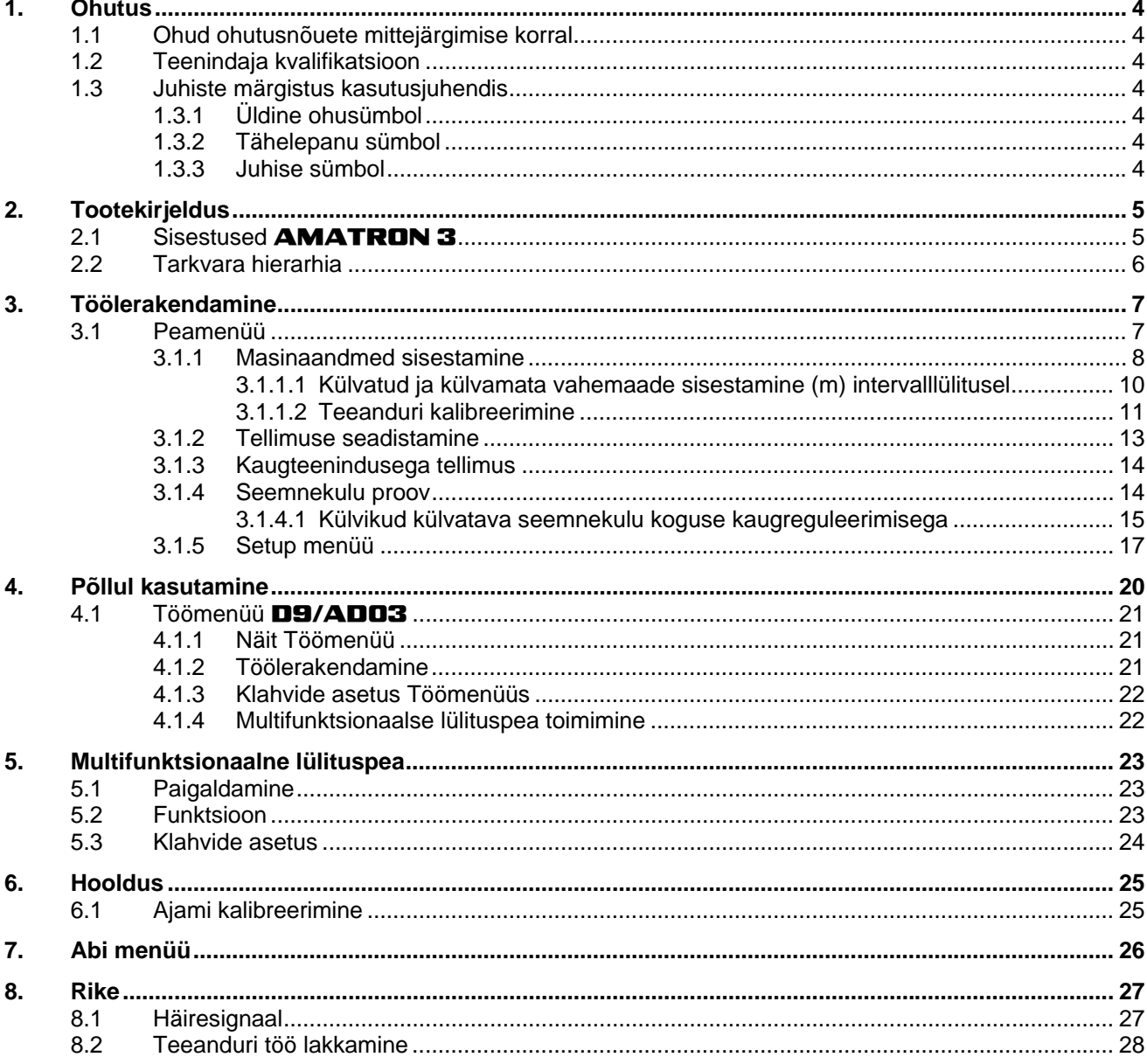

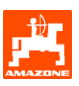

### <span id="page-3-0"></span>**1. Ohutus**

Järgige kõiki kasutusjuhendis leiduvaid ohutusnõudeid.

### **1.1 Ohud ohutusnõuete mittejärgimise korral**

Ohutusnõuete mittejärgimine

- võib kahju tuua nii inimestele kui ka keskkonnale ja masinale.
- võib välistada igasugused kahjuhüvitused

Ohutusnõuete mittejärgimine võib kaasa tuua näiteks järgmisi kahjustusi:

- kaitsestamata tööpiirkonnast tulenev oht inimesele
- masina tähtsate funktsioonide ülesütlemine
- ettenähtud meetodid hooldamiseks ja korrashoidmiseks ei toimi
- mehaanilistest ja keemilistest mõjudest tulenev oht inimesele
- hüdraulikaõli leketest tulenev oht keskkonnale

### **1.2 Teenindaja kvalifikatsioon**

Seadeldist tohivad teenindada, hooldada ja töökorda seada ainult need isikud, kes seda tunnevad ning kes on saanud väljaõppe seotud ohtude suhtes.

### **1.3 Juhiste märgistus kasutusjuhendis**

**1.3.1 Üldine ohusümbol** 

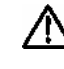

**Käesolevas kasutusjuhendis leiduvad ohutusjuhised, mille eiramine võib põhjustada ohtu inimestele, on märgistatud üldise ohusümboliga (ohutusmärk vastavalt DIN 4844-W9).** 

**1.3.2 Tähelepanu sümbol** 

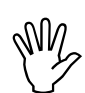

, **Ohutusjuhised, mille eiramine võib põhjustada masina ja selle funktsioonide kahjustusi, on märgistatud tähelepanu sümboliga.** 

**1.3.3 Juhise sümbol** 

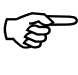

Masinaspetsiifiliste eripärade kohta<br>käivad juhised, millest tuleb kinni pi<br>masina laitmatu töötamise tagamise **käivad juhised, millest tuleb kinni pidada masina laitmatu töötamise tagamiseks, on märgistatud juhise sümboliga.** 

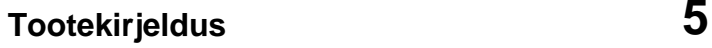

<span id="page-4-0"></span>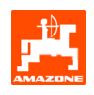

### **2. Tootekirjeldus**

AMABUS-tarkvara ja juhtterminali AMATRON 3 abil on võimalik AMAZONE masinaid mugavalt tööle rakendada, käsitseda ja jälgida.

Käesolev kasutusjuhend kehtib tarkvarale:

- masin MHX-versioon: 2.14

### **2.1 Sisestused** AMATRON 3

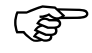

**AMATRON 3** teenindamiseks<br>tuuakse selles kasutusjuhendis ä<br>funktsiooniväliad, selgitamaks, et **tuuakse selles kasutusjuhendis ära funktsiooniväljad, selgitamaks, et vajutada tuleb funktsioonivälja juurde kuuluvat klahvi.** 

**Näide:** 

Funktsiooniväli :

**Kirjeldus kasutusjuhendis:** 

 Ajami seadmine väiksemale ajamipositsioonile

#### **Tegevus:**

Teenindaja vajutab funktsiooniväljale ([Joonis 1](#page-4-0)/1) vastavat klahvi külvatava seemne koguse vähendamiseks

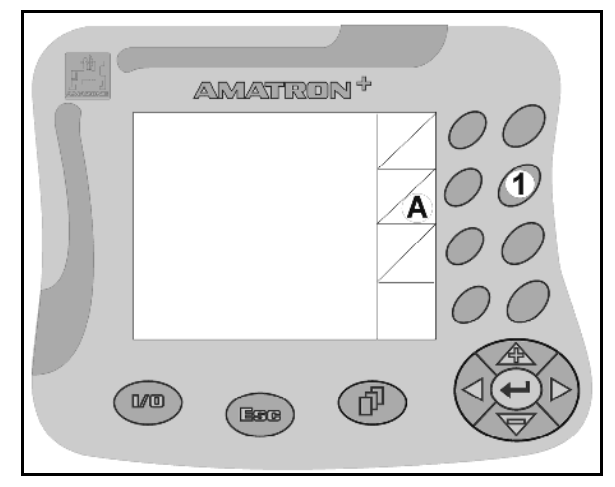

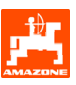

### <span id="page-5-0"></span>**2.2 Tarkvara hierarhia**

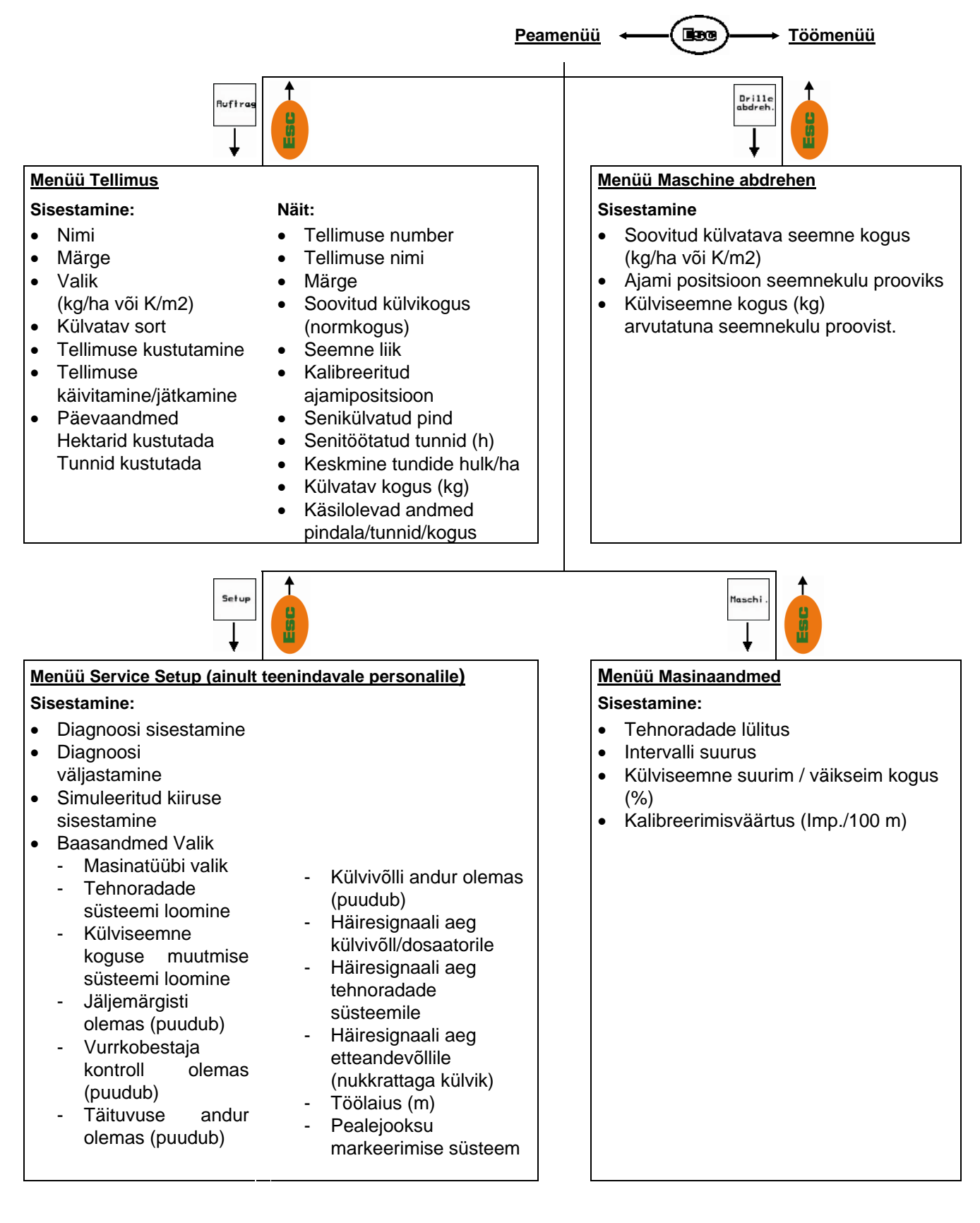

<span id="page-6-0"></span>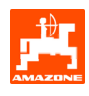

### **3. Töölerakendamine**

#### **3.1 Peamenüü**

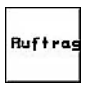

Menüü Tellimus: andmete sisestamine tellimuse jaoks Enne külvamise alustamist käivitage Tellimus (vt peatükk [3.1.2\)](#page-12-0).

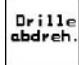

Maschi

Menüü Reaskülviku seemnekulu: Seemnekulu proov viige läbi enne külvamise alustamist (vt peatükk [3.1.3](#page-13-0)).

Menüü Masinaandmed: masinaspetsiifiliste või individuaalsete andmete sisestamine (vt peatükk [3.1.1](#page-7-0)).

Menüü Setup: andmete sisestamine ja **Setup** lugemine klienditeenindusel hooldustööde või rikete korral (vt peatükk [3.1.5\)](#page-16-0).

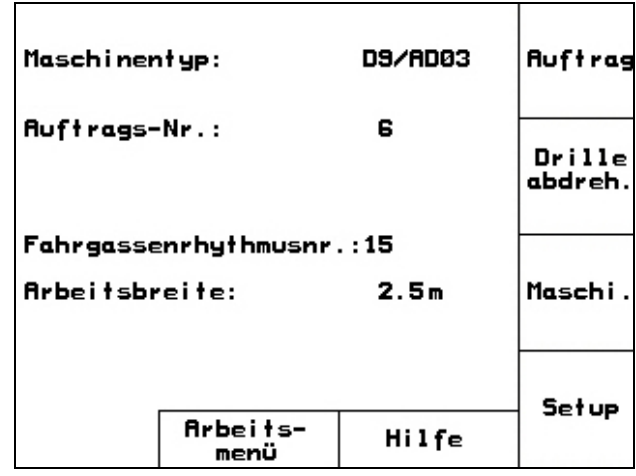

اب المساوات المساوات المساوات المساوات المساوات المساوات المساوات المساوات المساوات المساوات المساوات المساوا<br>المساوات المساوات المساوات المساوات المساوات المساوات المساوات المساوات المساوات المساوات المساوات المساوات ا

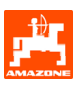

### <span id="page-7-0"></span>**3.1.1 Masinaandmed sisestamine**

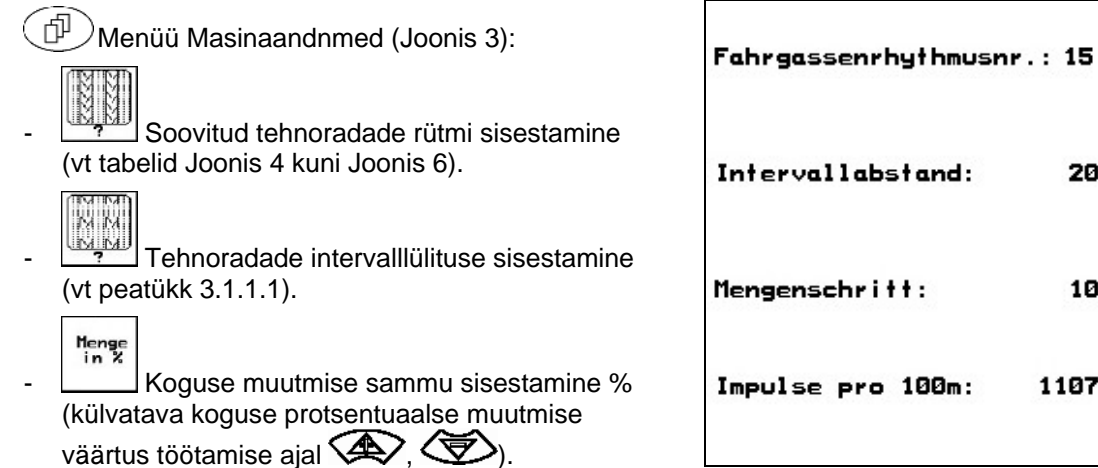

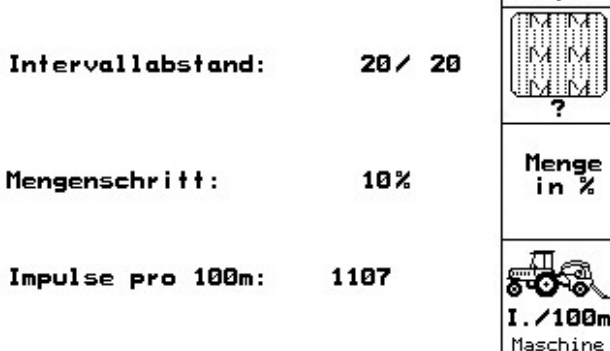

**Joonis 3** 

- Teeanduri kalibreerimine (vt peatükk [3.1.1.2](#page-10-0)).

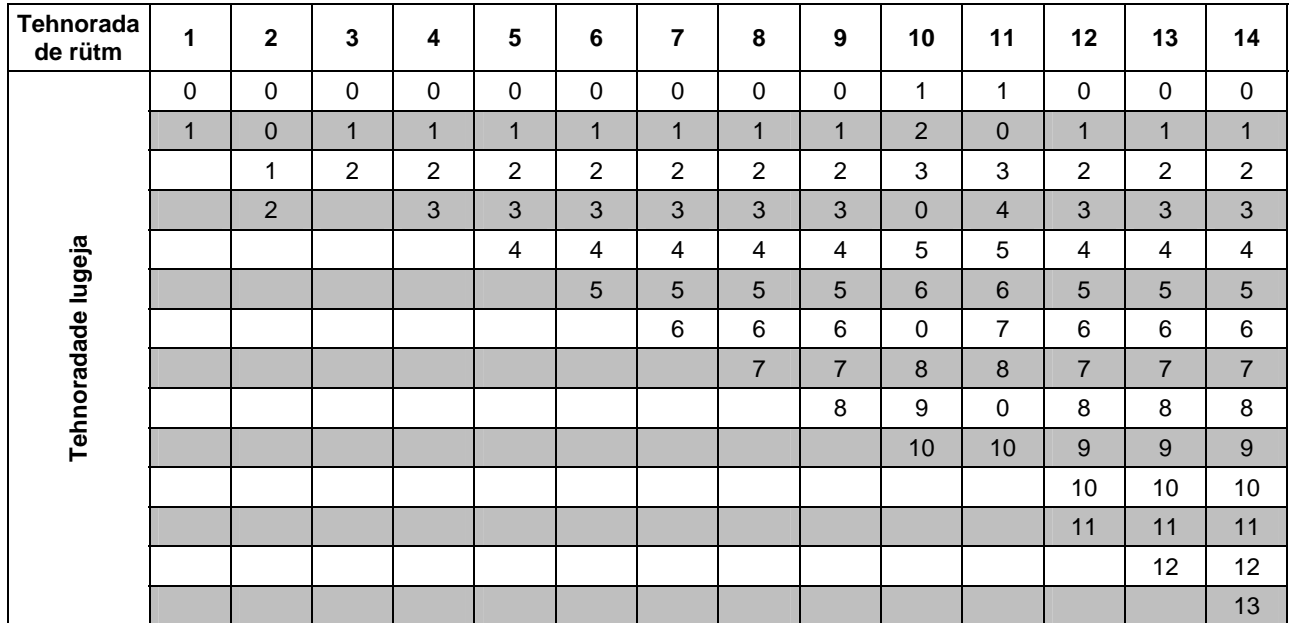

<span id="page-8-0"></span>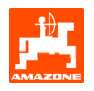

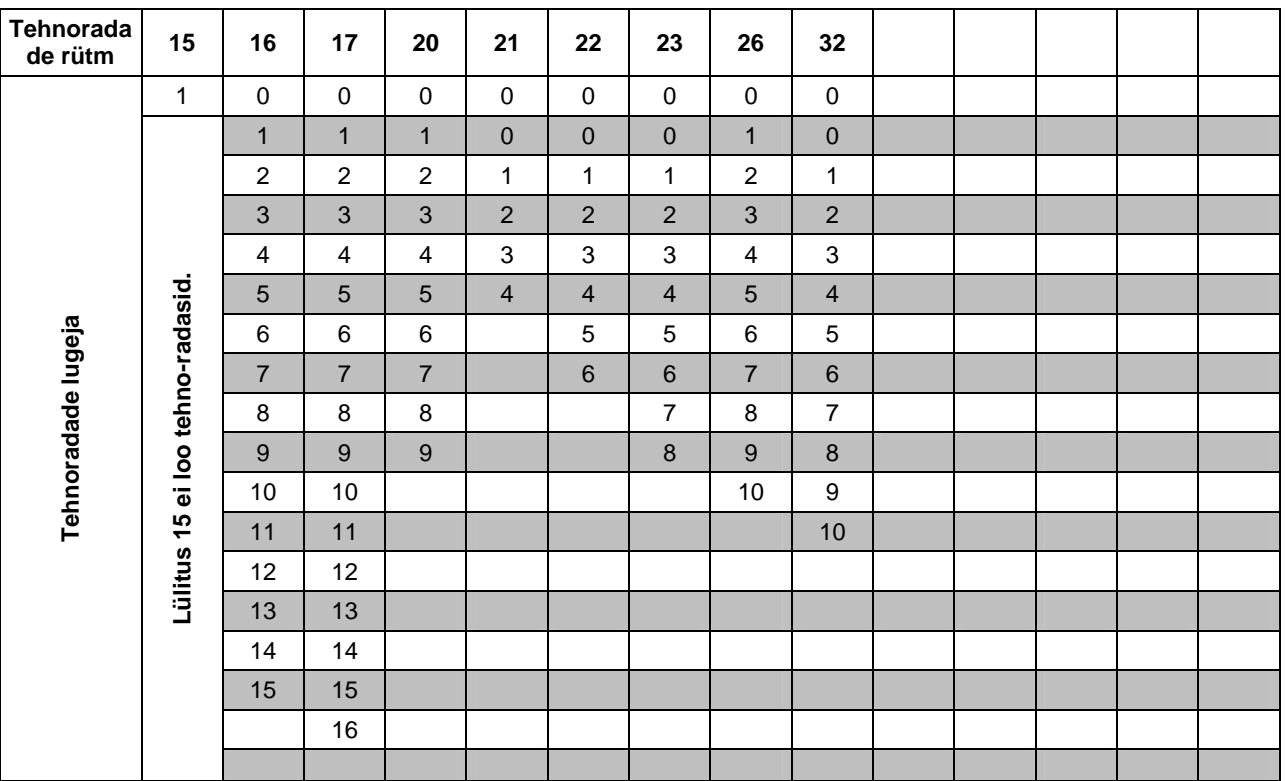

**Joonis 5** 

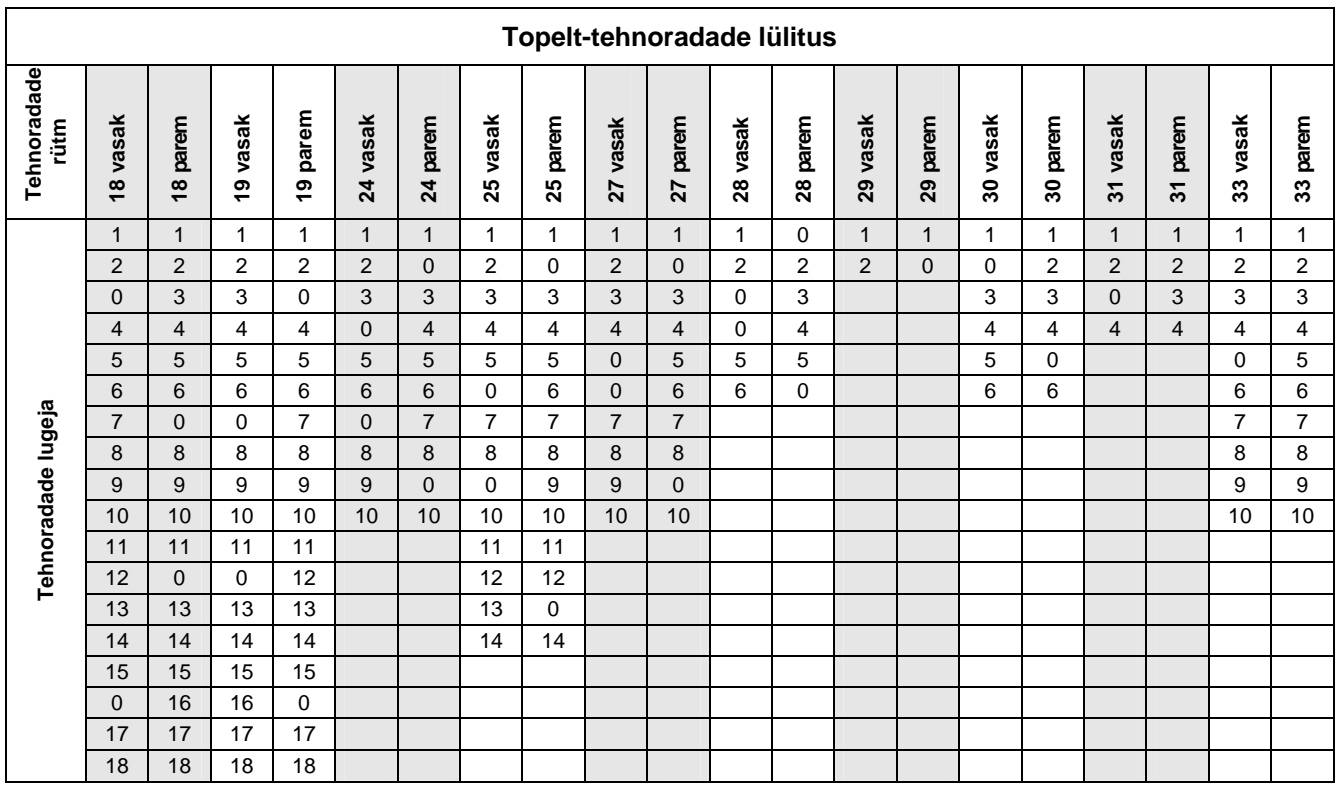

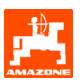

#### <span id="page-9-0"></span>**3.1.1.1 Külvatud ja külvamata vahemaade sisestamine (m) intervalllülitusel**

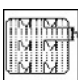

 Külvatud vahemaa sisestamine (m) sisselülitatud tehnoraja intervalllülituse korral.

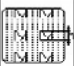

 Külvamata vahemaa sisestamine (m) sisselülitatud tehnoraja intervalllülituse korral.

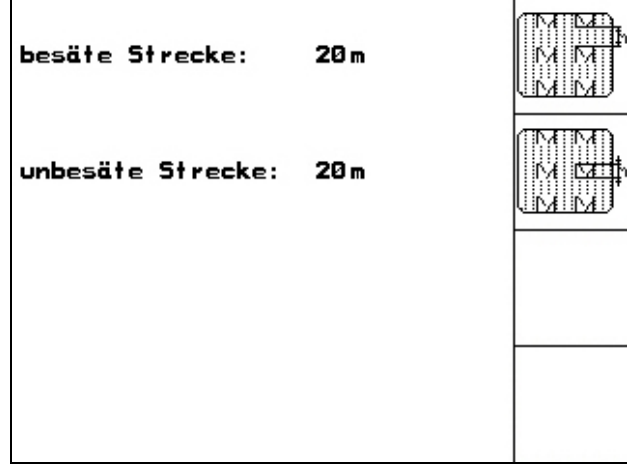

<span id="page-10-0"></span>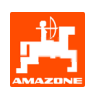

#### **3.1.1.2 Teeanduri kalibreerimine**

Väljavoolava seemnekoguse reguleerimiseks ja külvatava pindala arvestamiseks või sõidukiiruse kavandamiseks vajab AMATRON 3 külviku ajamiratta impulsside arvu 100 m pikkusel mõõtvahemaal.

Väärtus Imp./100m on impulsside arv, mida AMATRON 3 kontrollsõidul külviku ajamirattalt vastu võtab.

Külviku ajamiratta libisemine erinevatel pinnastel töötades võib olla erinev (nt raskemalt pinnaselt kergemale üleminekul), mille tõttu muutub ka Imp./100m.

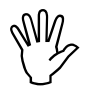

Kalibreerimisväärtus "Imp./100m" ei<br>tohi olla väiksem kui "250", vastasel<br>korral ei tööta **AMATRON 3 tohi olla väiksem kui "250", vastasel korral ei tööta** AMATRON 3 **nõuetekohaselt.** 

Imp./100m sisestamiseks on olemas 2 võimalust:

- 
- Eingabe<br>Väärtus on teada ning sisestatakse **AMATRON 3 käsitsi.** 
	- Start
- väärtus ei ole teada ning see tehakse kindlaks 100 m mõõtvahemaa läbisõitmisel.

Määrake Imp./100m väärtus:

- enne esimest kasutamist
- erinevate pinnaste korral (ratta libisemine)
- erinevuste korral seemnekulu proovil saadud ja põllul kulunud seemnehulga vahel
- kõrvalekallete puhul näidatud ja tegelikult külvatud pindade vahel.

Kindlaks määratud Imp./100m väärtuse võite kanda tabelisse [\(Joonis 10](#page-11-0)) et seda hiljem samal põllul töötades käsitsi sisestada.

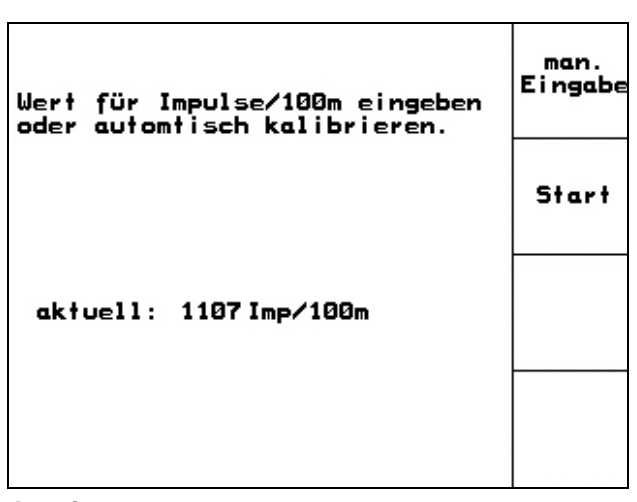

**Joonis 8** 

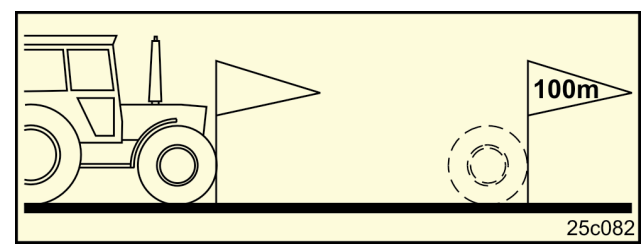

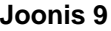

Kalibreerimisväärtuse leidmine mõõtvahemaa läbisõitmise kaudu:

- Mõõtke põllul täpselt 100 m pikkune mõõtvahemaa. Märgistage mõõtvahemaa algusja lõpppunkt ([Joonis 9\)](#page-10-0).

Start

- Käivitage kalibreerimine
- Sõike mõõtvahemaa täpselt algusest kuni lõpuni läbi (sõidu algul läheb loendaja 0-asendisse). Ekraanil näidatakse jooksvalt vastuvõetud impulsse.
- Peatuge 100 m järel. Ekraanil näidatakse nüüd vastuvõetud impulsside arvu.
	- Võtke üle Imp./100m väärtus
- **Beg**)<br>Tühistage Imp./100m väärtus.

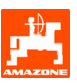

<span id="page-11-0"></span>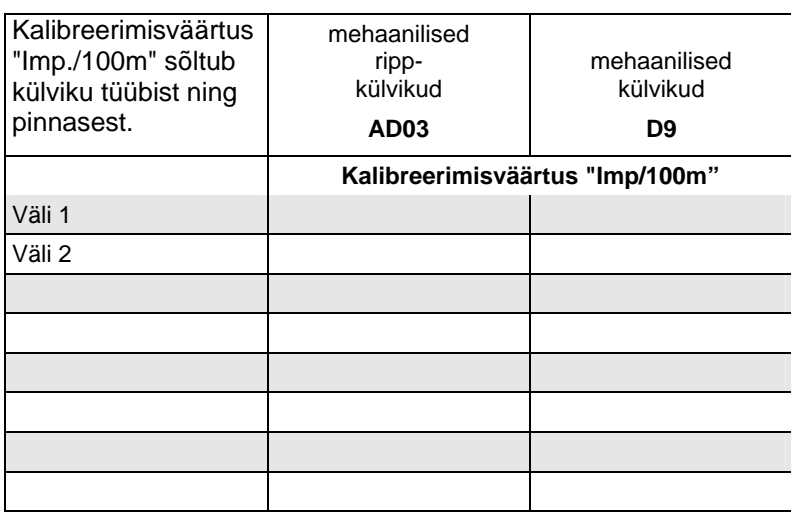

<span id="page-12-0"></span>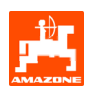

### **3.1.2 Tellimuse seadistamine**

Kui avate Menüüs Tellimuse, ilmub esmalt viimasena käivitatud tellimus.

Maksimaalselt saab salvestada 20 tellimust

印 Uue tellimuse loomiseks valige tellimuse number [\(Joonis 11](#page-12-0)/1).

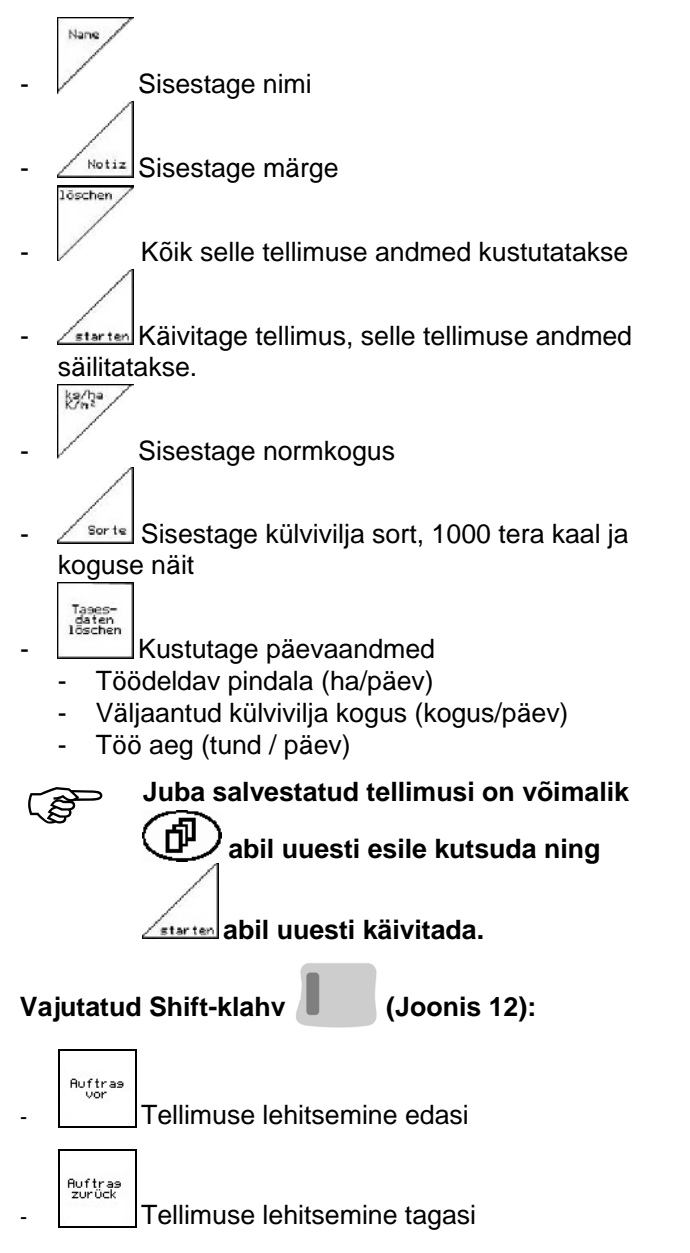

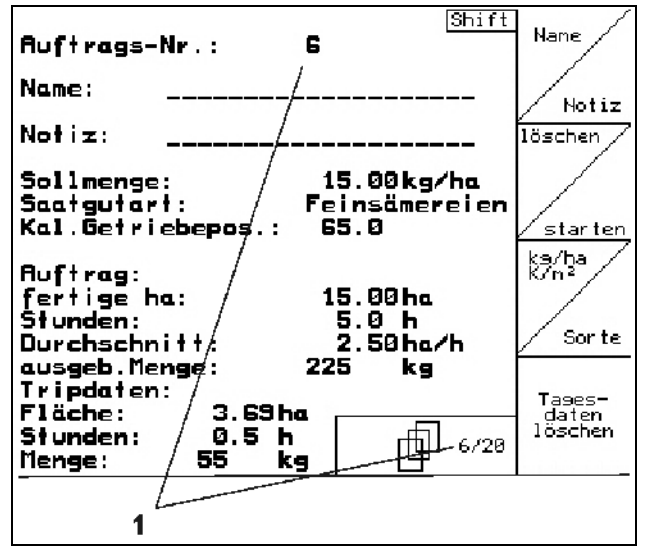

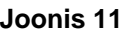

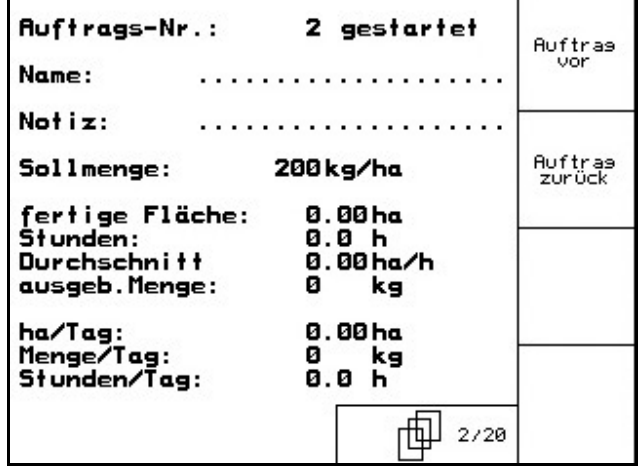

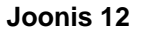

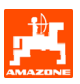

### <span id="page-13-0"></span>**3.1.3 Kaugteenindusega tellimus**

PDA-arvuti kaudu on võimalik üle anda ja käivitada tellimust **AMATRON 3**le kaugseadistuse abil. Selline tellimus sisaldab alati tellimusenumbrit 21. Andmete ülevõtmine toimub kõrvaloleva sõlmpunkti kaudu.

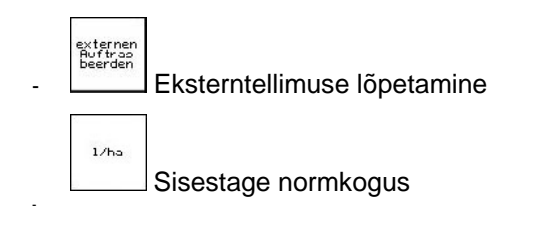

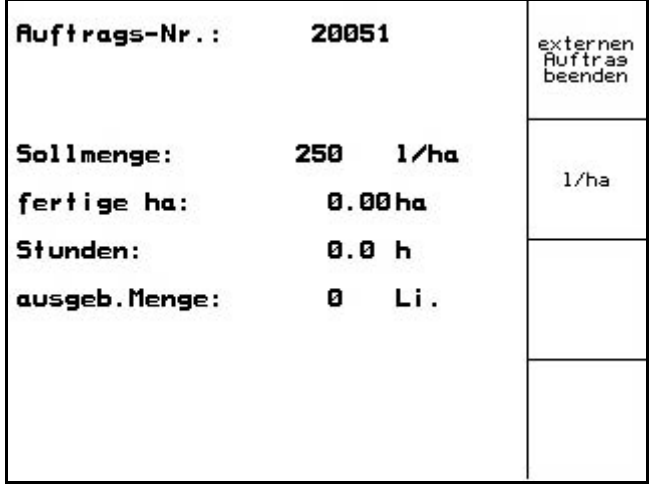

**Joonis 13** 

### **3.1.4 Seemnekulu proov**

Seemnekulu prooviga kontrollitakse, kas järgneval külvamisel kasutatakse ära soovitud külviseemne kogus.

Viige alati läbi seemnekulu proov

- külviseemne vahetamise korral
- sama külviseemne sordi korral, kuid tera suurus, kuju, erikaal ning eelnev puhtimine on erinevad
- normaalkülviratta asendamisel peenrattaga ja vastupidi
- erinevuste korral seemnekulu proovi tulemuste ja tegeliku külvikoguse vahel.

<span id="page-14-0"></span>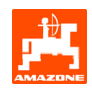

#### **3.1.4.1 Külvikud külvatava seemnekulu koguse kaugreguleerimisega**

Täitke külvivilja punker piisavas koguses viljaga. Asetage vastuvõtuanumad doseerimissõlmede alla, nagu kirjeldatud külviku kasutusjuhendis.

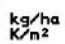

 Kontrollige ja sisestage soovitav külviseemne kogus.

#### Nõuanne:

Selle väärtuse võite sisestada ka menüüs Tellimus (Peatükk [3.1.2\)](#page-12-0).

Viige ajami hoob klahvidega

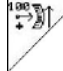

või  $\angle$ <sup>ma</sup>l järgmistele näitudele:

**Käigukasti asend "50": külvamine normaalseemenditega** 

**Käigukasti asend "15": külvamine peenseemenditega** 

**Käigukasti asend, mis näidatakse**<br>seadmes **AMATRON 3**, peab ü<br>skaalal näidatuga. **seadmes** AMATRON 3**, peab ühtima skaalal näidatuga. Vastasel korral kalibreerige käigukast peatükk [6.1](#page-24-0) kohaselt. .** 

- Sulgege dosaatori aknad
- Pöörake nukkratast vändaga vasakule või paremale, nagu kirjeldatud külviku kasutusjuhendis, kuni kõik dosaatorirullikud on seemnetega täitunud ja seemned voolavad ühtlase joana kogumisanumasse.
- Tühjendage kogumisanumad.

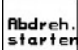

Vajutage  $\Box$  ning järgige juhendeid ekraanil:

- Pöörake ajamiratast vända abil, nagu kirjeldatud külviku kasutusjuhendis, kuni hakkab kõlama signaaltoon. Pärast signaali tehtud pöördeid arvestab AMATRON 3 oma arvutustes.
- Seemnekulu proovi lõpetamiseks pärast ⊄ signaaltooni kõlamist vajutage klahvi .
- Kaaluge kogumisanuma(te)st saadud seemnekogus (arvestage ka anuma kaalu) ning sisestage kaal (kg) terminalis.

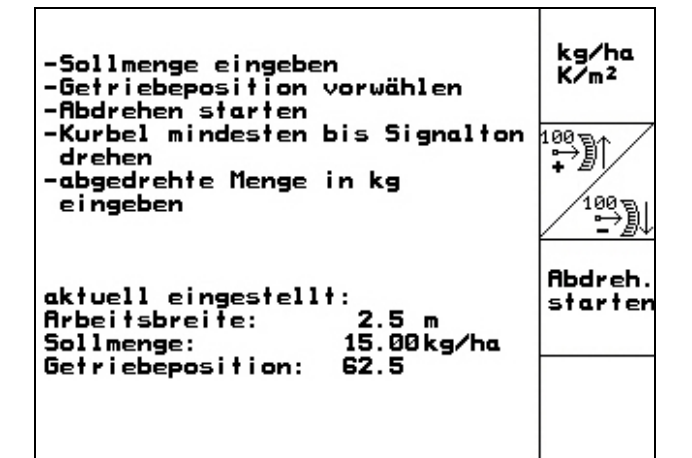

**Joonis 14** 

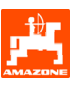

, **Kasutatav kaal peab olema täpne. kõrvalekaldeid tegelikult mulda viidud Ebatäpsused võivad põhjustada seemnekogustes!** 

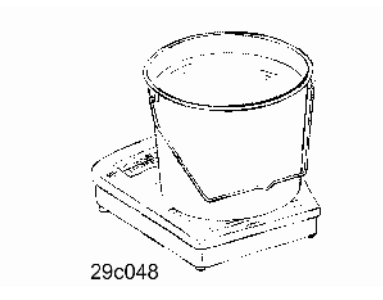

Der **AMATRON 3** arvutab ja paneb seemnekulu proovist saadud andmete põhjal paika käigukasti (ajami) vajaliku positsiooni.

Korrake seemnekulu proovi, et kontrollida reguleerimise õigsust.

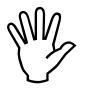

Seemnekulu proovi kordamisel<br>
kasutage eelmisest erinevat aja<br>
asendit (puudub ajamipositsioo **kasutage eelmisest erinevat ajami asendit (puudub ajamipositsiooni 15 või 50)!** 

<span id="page-16-0"></span>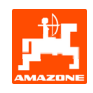

#### **3.1.5 Setup menüü**

Setup menüüs toimub

- diagnoosiandmete sisestamine ja väljaandmine klienditeeninduse otstarbel hooldustöödel ja rikete korral
- ekraani seadistuste muutmine
- masina baasandmete valik ja sisestamine või erivarustuste sisse/välja lülitamine (ainult klienditeeninduse tarbeks)

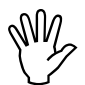

Reguleerimisi Menüüs Setup võib teha<br>ainult kvalifitseeritud personal selleks<br>ettenähtud tööruumis! **ainult kvalifitseeritud personal selleks ettenähtud tööruumis!** 

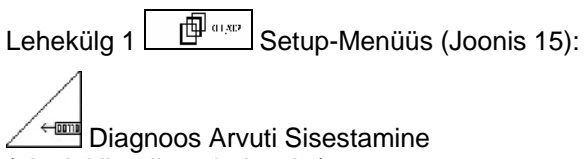

(ainult klienditeeninduseks)

 $\frac{1}{2}$ 

 Diagnoos Arvuti Avaldamine (ainult klienditeeninduseks)

 $km/h$ <br>sim.

 Sisestage simuleeritud kiirus defektse teesensoriga edasitöötamiseks (vt peatükk [8.2\)](#page-27-0)

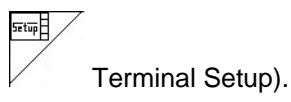

Lehekülg 1  $\Box$   $\Box$   $\Box$  baasandmed (Joonis

[16](#page-16-0)):

Masinatüübi valik

- 
- Tehnoradade süsteemi valik:
- Ettevõtja
- Üksik tehnorada,
- rakendatakse üks tehnoraja mootor Topelt-tehnorada,
- rakendatakse kaks tehnoraja mootorit Viimasena näidatud väärtus salvestatakse.

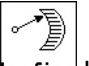

konfis. Külvikoguse muutmine ümberpaigutus.

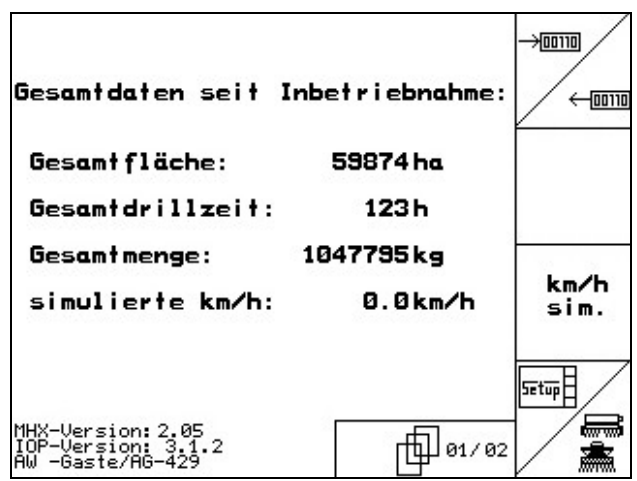

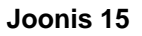

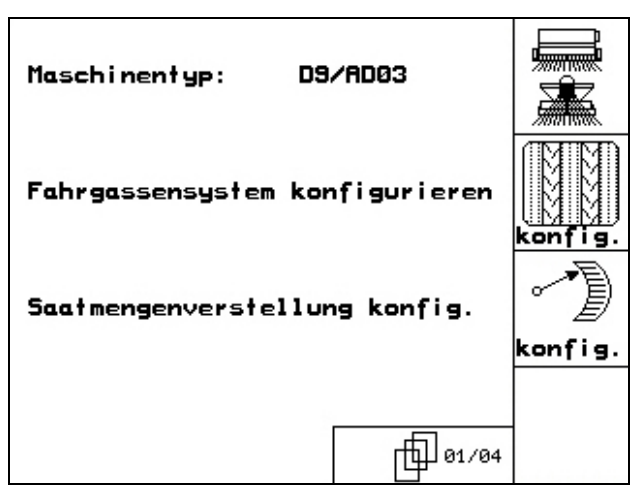

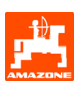

<span id="page-17-0"></span>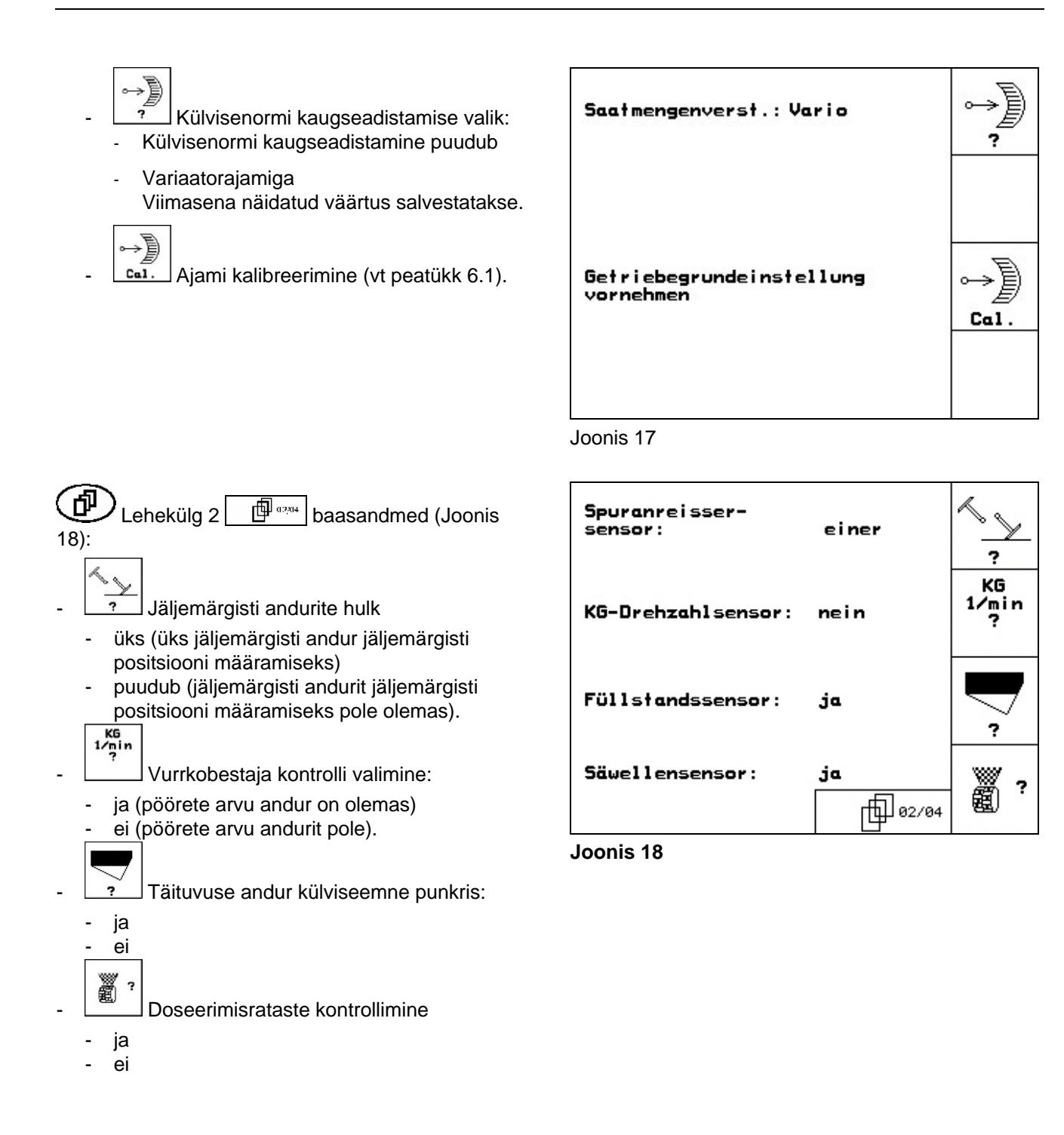

<span id="page-18-0"></span>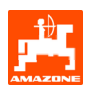

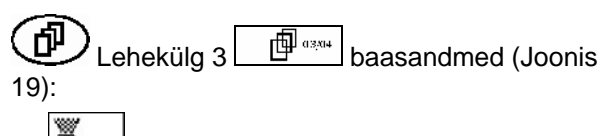

- ð **Tuur Doseerimisrataste häiresignaali aja** sisestamine
- 

[21](#page-18-0)):

andmed.

**RESET** 

- Tehnorajasüsteemi häiresignaali aja sisestamine
- $\odot$ +  $n_{\text{term}}$  Etteandevõlli häiresignaali aja sisestamine (võimalik ainult nukkrullkülvikute puhul)

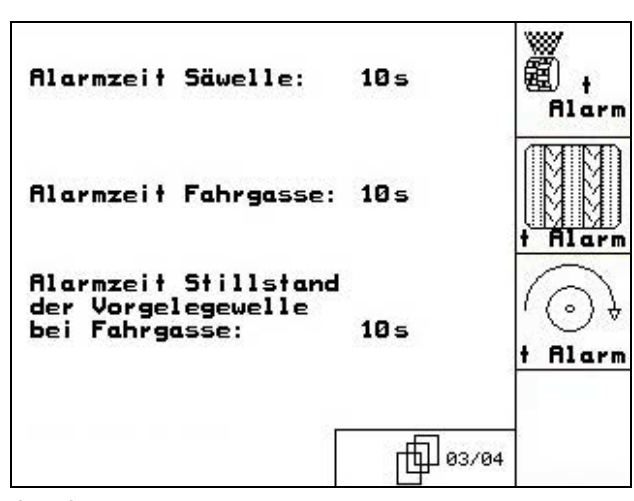

Joonis 19

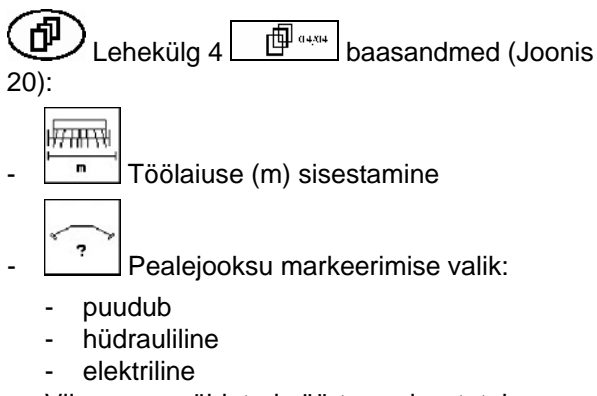

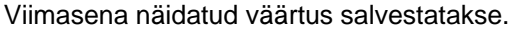

laschinen-<br>Techner Masinaandmed viia tagasi

andmed kustutatakse, nt tellimused,

Lehekülg 2  $\boxed{\frac{\oplus^{\scriptscriptstyle a_{230}}}{\oplus \genfrac{}{}{0pt}{1}{\cdots}}}$  Setup-menüüs (Joonis

tööseadistusele. Kõik sisestatud ja juurdelisatud

masinaandmed, kalibreerimisväärtused ja Setup-

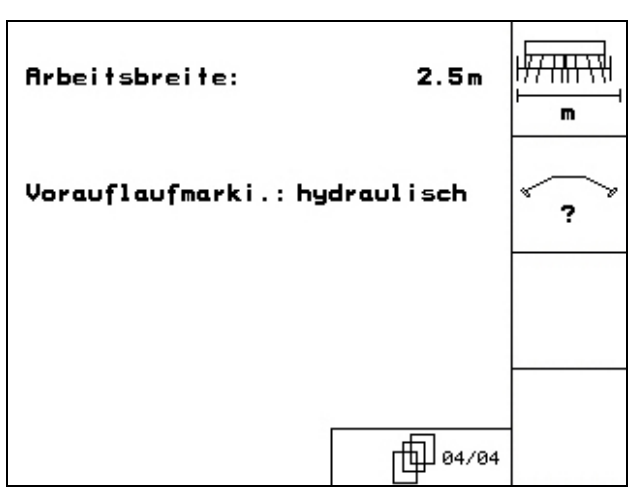

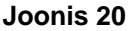

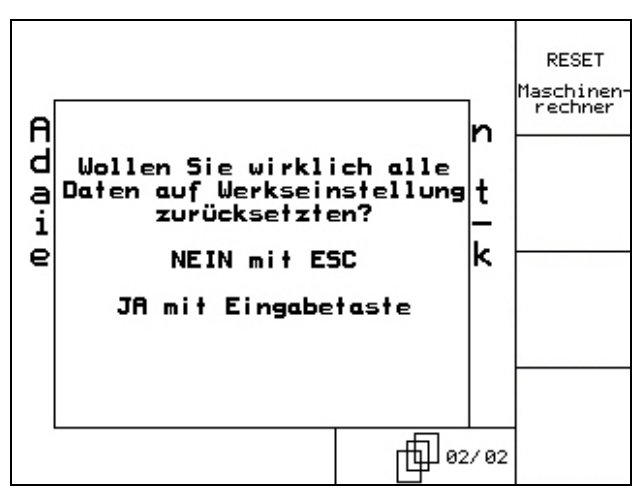

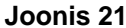

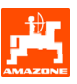

### <span id="page-19-0"></span>**4. Põllul kasutamine**

Enne külvi algust peavad AMATRON 3 olema alljärgnevad andmed:

- Tellimuse andmed (vt peatükk [3.1.2](#page-12-0))
- Masinaandmed (vt peatükk [3.1.1](#page-7-0))
- Seemnekulu proovi andmed (vt peatükk [3.1.3](#page-13-0)).

Masinad külviseannuse kaugseadistusega:

Klahvivajutusega saab külviseemne kogust töö ajal soovikohaselt muuta.

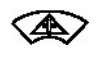

Iga klahvivajutusega suurendatakse külviseannustkoguseastme võrra (peatükk [3.1.1](#page-7-0))(nt:+10%).

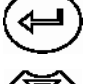

Viige külvisekoguse näit 100% peale tagasi.

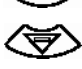

Iga klahvivajutusega vähendatakse külvise annust koguseastme võrra (peatükk [3.1.1](#page-7-0)) (nt:-10%).

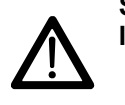

**Sõidul põllule ja avalikel tänavatel lülitage** AMATRON 3 **alati välja!** 

<span id="page-20-0"></span>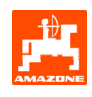

### **4.1 Töömenüü** D9/AD03

#### **4.1.1 Näit Töömenüü**

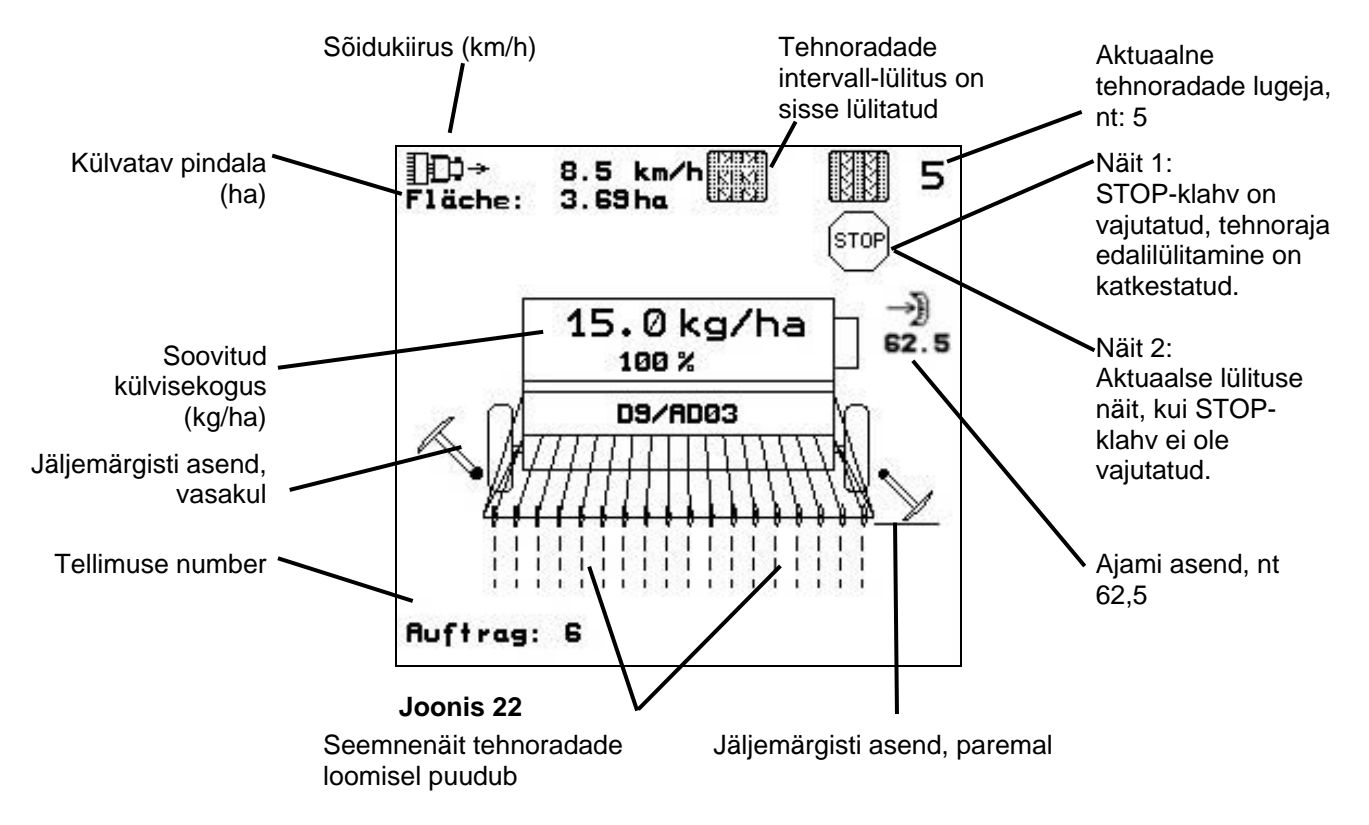

#### **4.1.2 Töölerakendamine**

- Lülitage  $(w_0)$  **AMATRON 3** sisse.
- Valige peamenüüs soovitud tellimus ja kontrollige seadistusi
- **<u>/starten</u>** Käivitage tellimus
- **Bog** Valige välja Töömenüü.
	- Reguleerige jäljemärgisti esimeseks põllusõiduks
	- Reguleerige tehnoraja lugeja esimeseks põllusõiduks
- Alustage külviga. Külvamise ajal näitab **AMATRON 3** töömenüüd. Selle kaudu viige läbi kõik külvamisel nõutavad reguleerimised.
- Kindlaks määratud andmed salvestatakse alustatud tellimuse juurde.

#### **Pärast töö lõpetamist:**

- Kontrollige tellimuseandmeid (soovi korral).
- Lülitage  $(w_0)$  **AMATRON 3** välja.

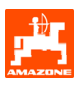

### <span id="page-21-0"></span>**4.1.3 Klahvide asetus Töömenüüs**

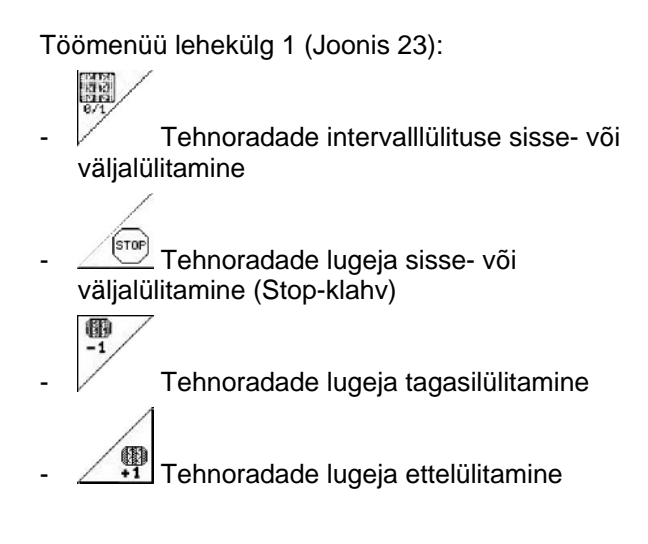

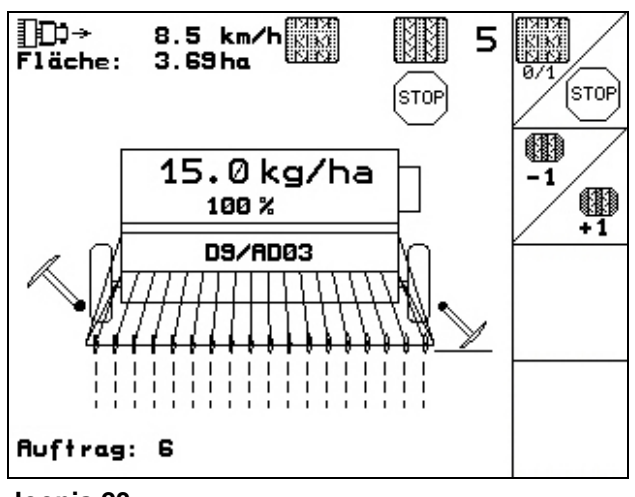

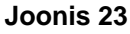

### **4.1.4 Multifunktsionaalse lülituspea toimimine**

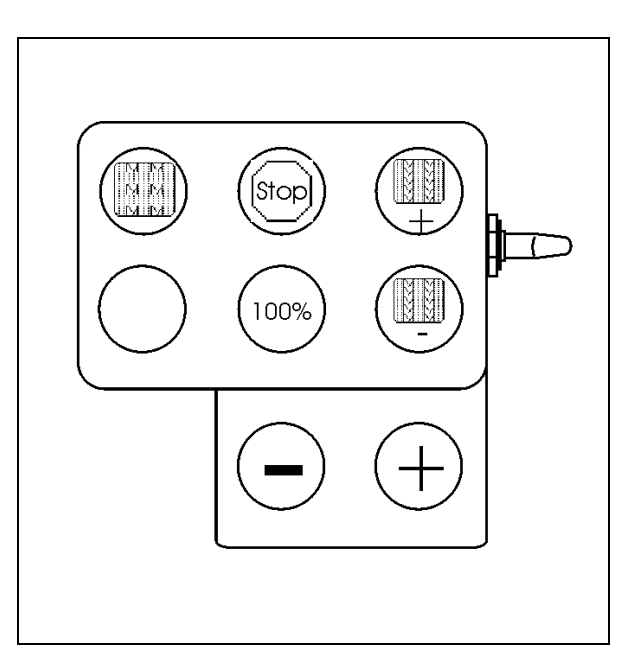

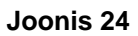

<span id="page-22-0"></span>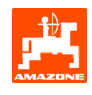

### **5. Multifunktsionaalne lülituspea**

#### **5.1 Paigaldamine**

Multifunktsionaalne lülituspea ([Joonis 25](#page-22-0)/1) kinnitatakse 4 kruviga käepäraselt traktorikabiini.

Ühendamiseks asetage põhivarustuse pistik multifunktsionaalse lülituspea 9 kanaliga Sub-Dpistikupessa ([Joonis 25/](#page-22-0)2).

Multifunktsionaalse lülituspea pistik ([Joonis 25](#page-22-0)/3) asetage **AMATRON 3** keskmisse Sub-Dpistikupessa.

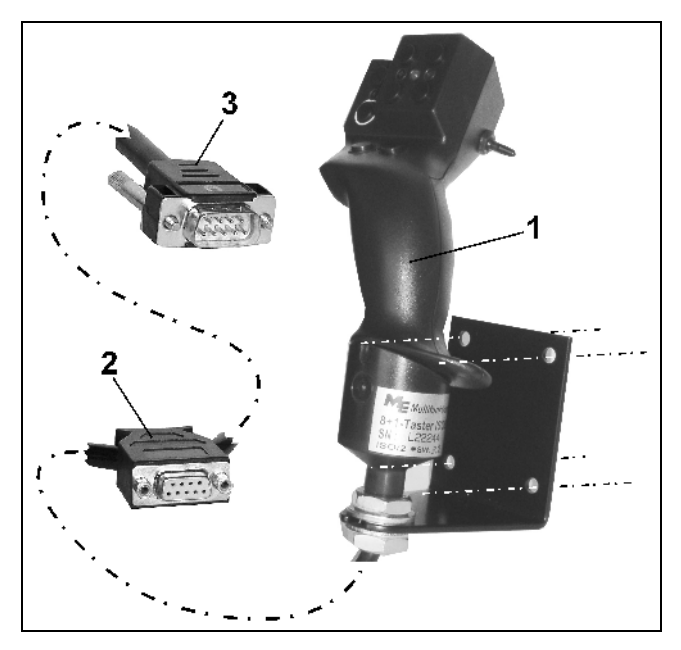

**Joonis 25** 

### **5.2 Funktsioon**

Multifunktsionaalne lülituspea töötab ainult AMATRON 3 Töömenüüs. Tänu temale on põllul töötades võimalik AMATRON 3 pimeteenindamine.

AMATRON 3 teenindamiseks on multifunktsionaalsel lülituspeal [\(Joonis 26\)](#page-22-0) kasutusel 8 klahvi (1 - 8). Edasi võib lüliti [\(Joonis 27](#page-22-0)/2) abil klahvide ülesandeid 3-kordselt muuta.

Lüliti asub standardi kohaselt

- $\mathbb{F}$  keskmises asendis ([Joonis 27/](#page-22-0)A) ning seda on võimalik
- üles [\(Joonis 27](#page-22-0)/B) või
- alla [\(Joonis 27](#page-22-0)/C) liigutada.

Lüliti asend näidatakse LED-tule [\(Joonis 27](#page-22-0)/1) abil

- **I<sup>II</sup>** LED-näit kollane
- LED-näit punane
- **LED-näit roheline**

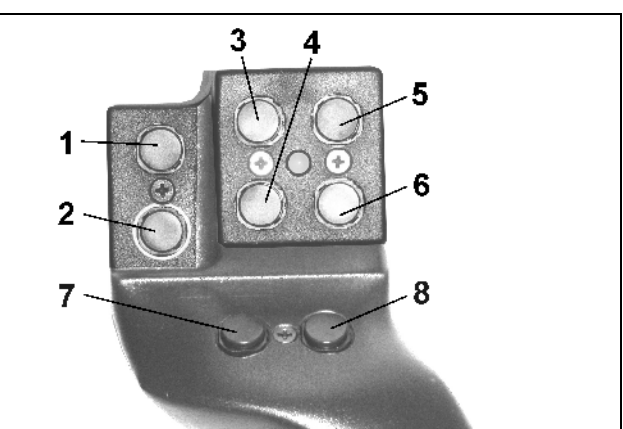

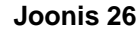

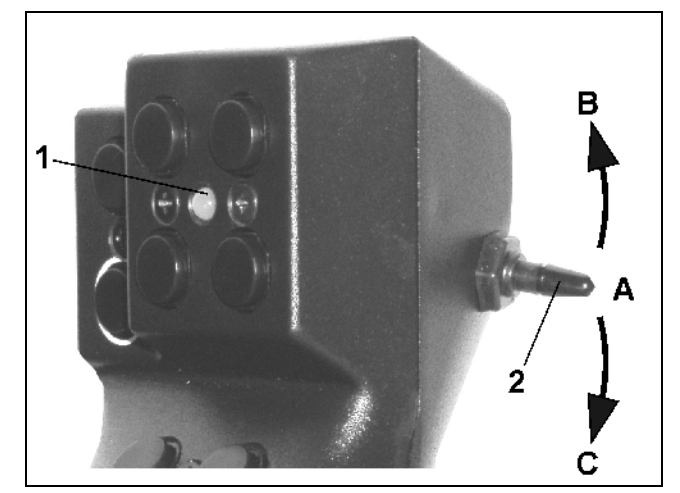

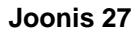

### <span id="page-23-0"></span>**5.3 Klahvide asetus**

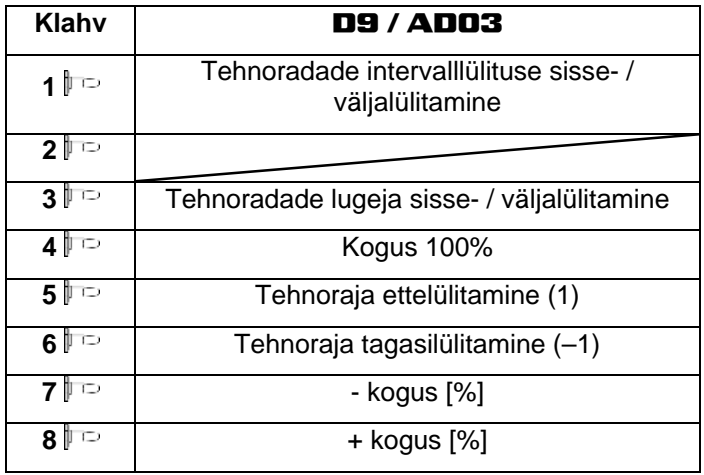

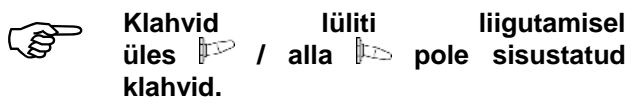

<span id="page-24-0"></span>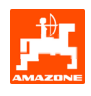

### **6. Hooldus**

#### **6.1 Ajami kalibreerimine**

Ajamiga varustatud külvikud tuleb kalibreerida,

- enne esmakasutamist, kui **AMATRON 3** pole tootja poolt koos masinaga tarnitud, vaid hiljem installeeritud.
- erinevuste korral terminali näidu ja ajami skaala näidu vahel.

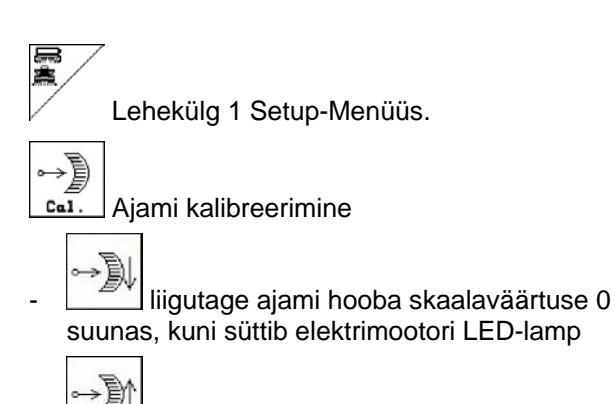

liigutage ajamit skaalaväärtusele üle 80

kinnitage reguleerimised ning kandke avanevasse menüüaknasse ([Joonis 29](#page-24-0)) skaalaväärtus, mida näitab ajamihoob skaalal.

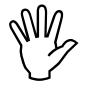

#### , **Vigade vältimiseks näidu lugemisel lugege skaalaväärtus alati ainult frontaalselt!**

Pärast kalibreerimist proovige ajamit teisel skaalaväärtusel. Näidatud väärtus peab vastama skaalaväärtusele.

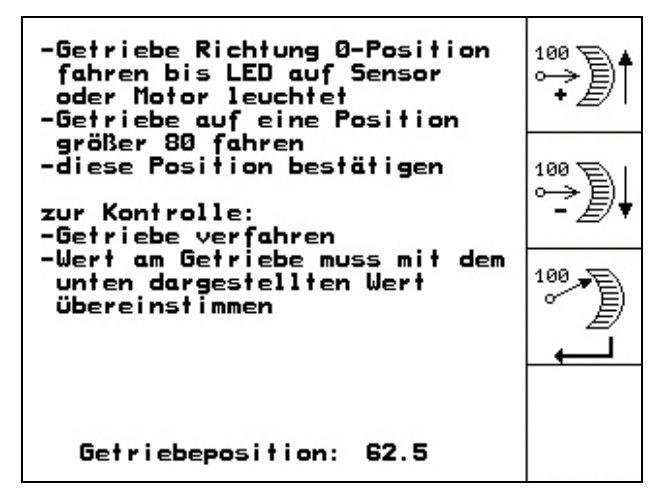

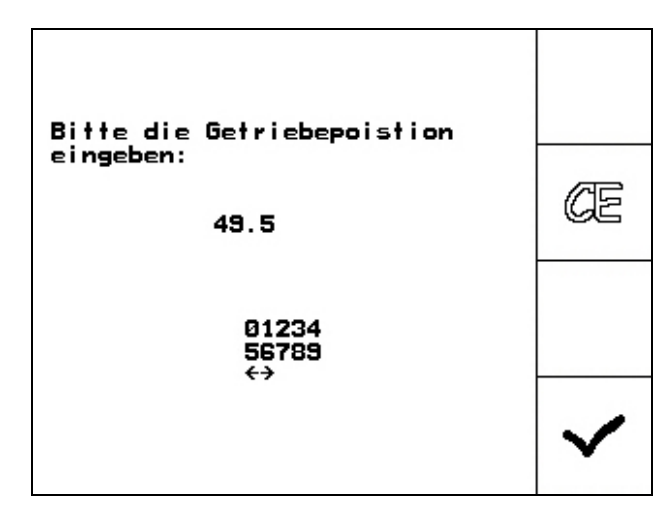

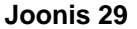

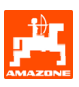

## <span id="page-25-0"></span>**7. Abi menüü**

Abi menüü ([Joonis 30](#page-25-0)) algab peamenüüst:

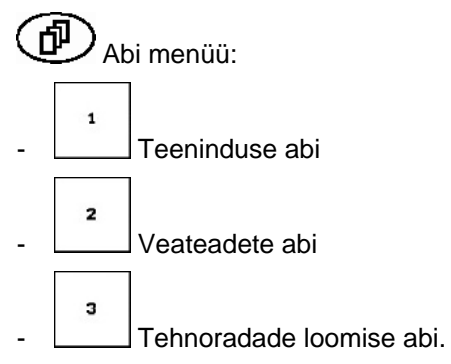

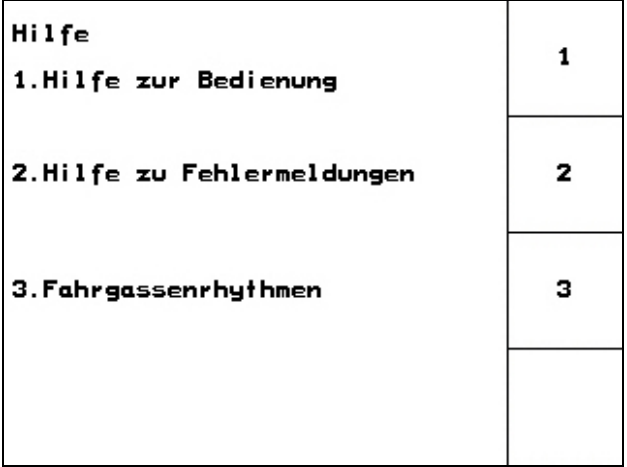

<span id="page-26-0"></span>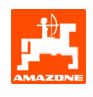

### **8. Rike**

### **8.1 Häiresignaal**

#### **Häiresignaal pole kriitiline:**

Veateade [\(Joonis 31\)](#page-26-0) ilmub ekraani alumises osas ja kuulda on kolmekordne signaaltoon.

Kõrvaldage viga, kui võimalik.

#### **Näide:**

Täituvus on liiga madal.

Abi: lisage külviseemet juurde.

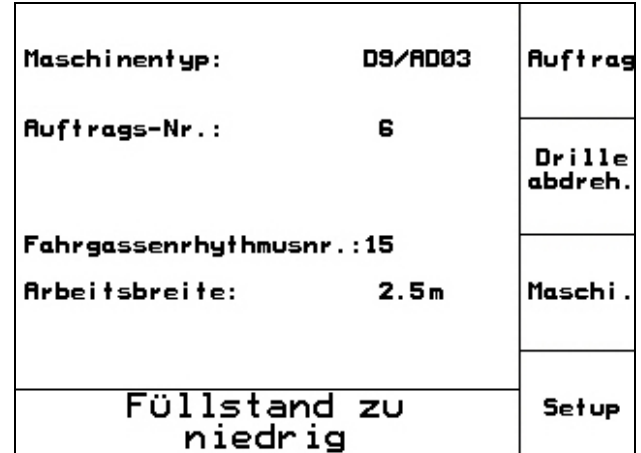

**Joonis 31** 

#### **Kriitiline häiresignaal:**

Häireteade [\(Joonis 32](#page-26-0)) ilmub ekraani keskmises osas ja kuulda on signaaltoon.

- Lugege häireteade ekraanilt
- $\bigoplus$  Tooge esile abitekst
- Kinnitage häireteade.

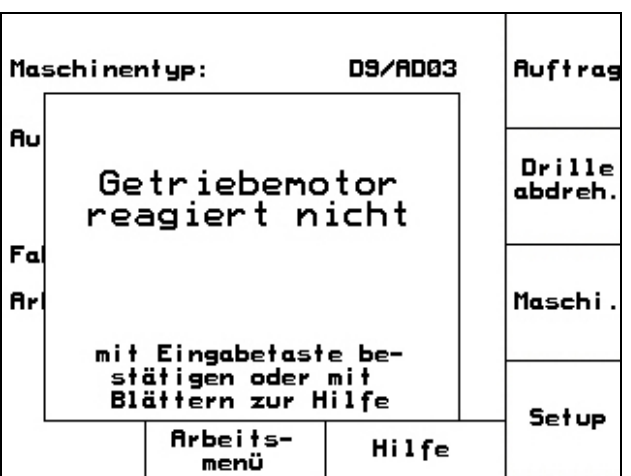

<span id="page-27-0"></span>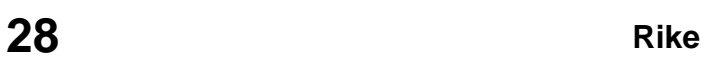

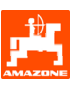

### **8.2 Teeanduri töö lakkamine**

Kui teeandur (Imp./100m), mis on kinnitatud ajami või täisdoseerimise korral nukkrulliku külge, lakkab töötamast, on võimalik pärast simuleeritud töökiiruse sisestamist edasi töötada.

Teeanduri riket näitab tekst "Reaskülvik üles tõstetud".

Külvivigade vältimiseks vahetage defektne andur välja.

Kui esialgu pole uut andurit käepärast, võite tööd jätkata, kui toimite järgnevalt:

- Eraldage defektse teeanduri signaaljuhe tööarvutist.

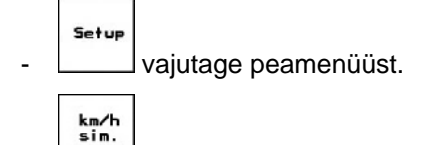

- sisestage simuleeritud kiirus.
- Töötamise ajal pidage kinni sisestatud simuleeritud kiirusest.

) **Niipea kui teeandurilt registreeritakse impulsse, lülitub arvuti ümber teeanduri tegelikule kiirusele!** 

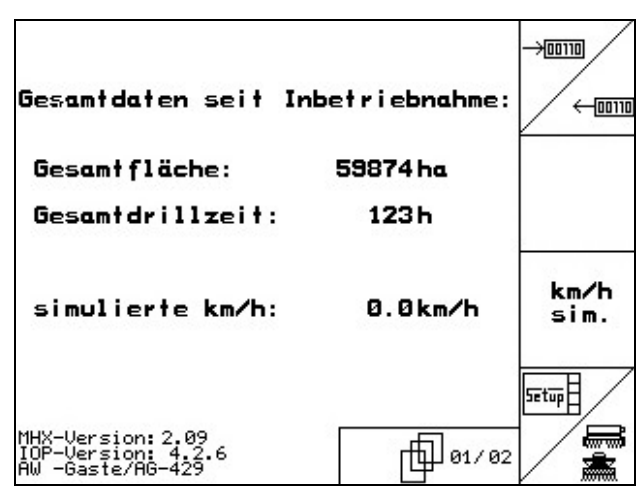

**Joonis 33** 

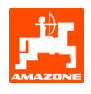

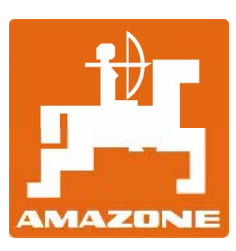

# AMAZONEN-WERKE

H. DREYER GmbH & Co. KG

Postkast 51 D-49202 Hasbergen-Gaste **Germany** 

Tel.: ++49 (0) 54 05 50 1-0 Fax: ++49 (0) 54 05 50 11 47 e-mail: [amazone@amazone.de](mailto:amazone@amazone.de)  http:// [www.amazone.de](http://www.amazone.de/) 

Harutehas: D-27794 Hude • D-04249 Leipzig • F-57602 Forbach Esindused Inglismaal ja Prantsusmaal

Mineraalväetiste, põllupritside, külvikute, põllutöömasinate tehased Mitmeotstarbelised laod ja kommunaalseadmed